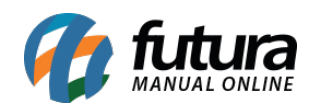

**Sistema:** Futura EFD

**Caminho**: Configurações> Parâmetros SPED

**Referência:** FEF27

**Versão:** 2018.05.21

**Como funciona:** Esta tela é utilizada para parametrizar configurações de utilização das telas referente ao SPED.

Para isso, acesse o caminho indicado acima e o sistema abrirá a tela abaixo:

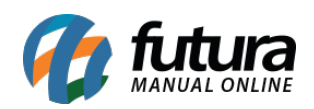

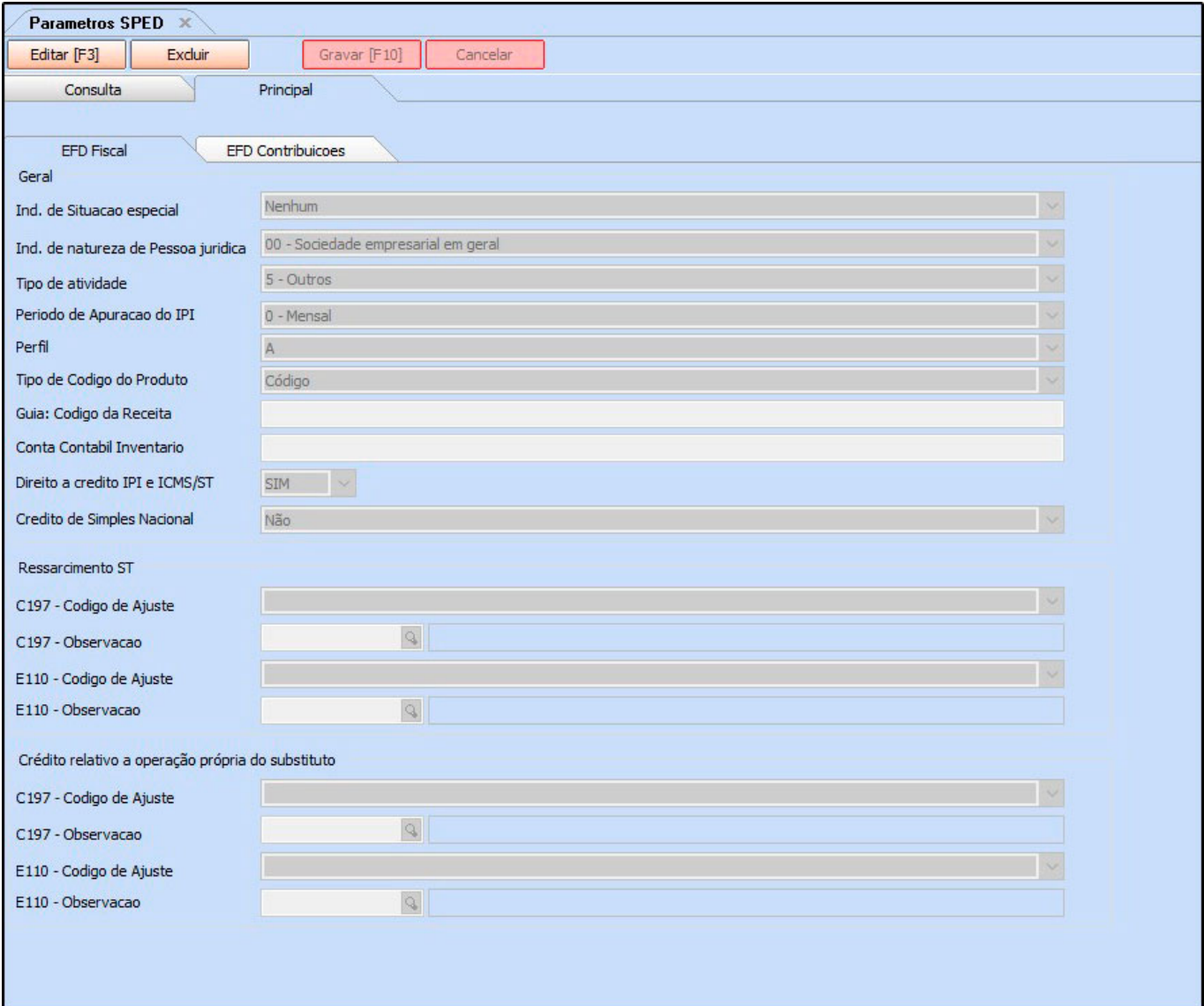

## **Aba EFD Fiscal**

## **Geral**

**Ind. de Situação Especial:** Neste campo indique a declaração que se enquadra em alguma situação especial, definindo entre as opções: Nenhum, 0 – Abertura, 1 – Cisão, 2 – Fusão, 3 – Incorporação, 4 – Encerramento;

**Ind. de Natureza de Pessoa Jurídica:** Neste campo indique a natureza da pessoa jurídica, definindo entre as opções: 00 – Sociedade empresarial em geral, 01 – Sociedade cooperativa, 02 – Entidade sujeita ao PIS/PASEP exclusivamente com base na folha de salários;

**Tipo de Atividade:** Neste campo indique o tipo de atividade da empresa, definindo entre as opções: 0 – Industrial ou equiparado a industrial, 1 – Prestador de serviços, 2 – Atividade de comércio, 3 – Atividade financeira, 4 – Atividade imobiliária, 5 – Outros;

**Período de Apuração do IPI:** Neste campo indique o tipo de apuração do IPI;

**Perfil:** Neste campo escolha entre as opções: A, B, e C;

**Tipo de Código do Produto:** Neste campo indique qual o código de identificação do produto que será utilizado para geração dos arquivos, definindo entre as opções: Código, Referência;

**Guia: Código da Receita:** Insira o código da guia de acordo com a informação passada pela contabilidade;

**Conta Contábil Inventario:** Este campo será preenchido caso for enviar o Inventario;

**Direito a credito IPI e ICMS/ST**: Caso possua direito a credito defina **SIM**, neste campo;

**Credito de Simples Nacional:** Selecione se utiliza o credito de Simples Nacional. *Opções:* Não, Nos registros C100 e Filhos;

**Ressarcimento ST:** Este campo somente será preenchido com a orientação da contabilidade do usuário, o mesmo irá orientar quais informações inserir nos campos;

**Crédito relativo a operação própria do substituto:** Este campo somente será preenchido com a orientação da contabilidade do usuário, o mesmo irá orientar quais informações inserir nos campos;

## **Aba EFD Contribuições**

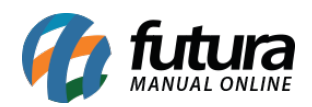

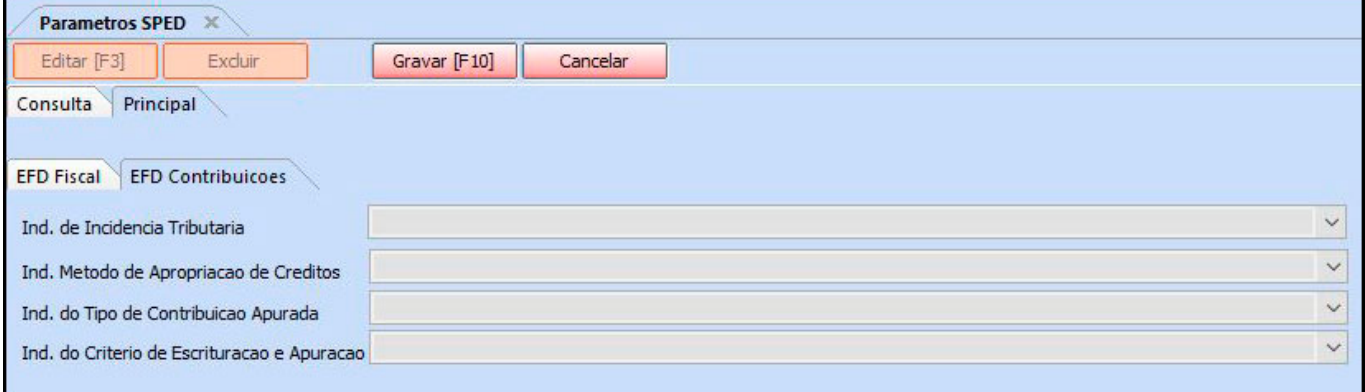

**Ind. De Incidência Tributária:** Neste campo informe qual incidência tributária, sendo as opções: 1 – Escrituração de operações com incidência exclusivamente no regime nãocumulativo, 2 – Escrituração de operações com incidência exclusivamente no regime cumulativo, 3 – Escrituração de operações com incidência nos regimes não cumulativo e cumulativo (Em desenvolvimento);

**Ind. Método de Apropriação de Créditos:** Selecione o método de apropriação de créditos. *Opções:* 1 – Método de Apropriação Direta, 2 – Método de Rateio Proporcional (Receita Bruta) (Em desenvolvimento);

**Ind. Do Tipo de Contribuição Apurada:** Selecione o tipo de contribuição apurada. *Opções:* 1 – Apuração da Contribuição Exclusivamente a Alíquota Básica, 2 – Apuração da Contribuição a Alíquotas Especificas (Diferenciadas e/ou por Unidade de Medida de Produto);

**Ind. Do Critério de Escrituração e Apuração:** Selecione qual o critério de escrituração e apuração. *Opções:* **1 – Regime de Caixa – Escrituração consolidada (Registro F500) (Em desenvolvimento), 2 – Regime de Competência – Escrituração consolidada (Registro F550).**

*Obs:* Vale lembrar que todas as opções contidas nesta tela deverão ser preenchidas com o acompanhamento da contabilidade e de um analista fiscal da *Futura Sistemas.*